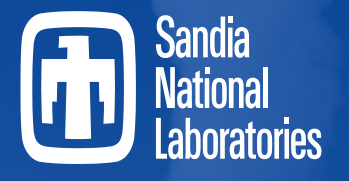

*Securing the future of Nuclear Energy*

# **Recent SNAP Development**

2024 European MELCOR Users' Group Meeting

April 15th-18th, 2024

Contributions from Don Ulshafer, ISL, Inc.

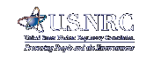

**SAND2024-04212C**

**MELCOR** 

**OENERGY NASA** Sandia National Laboratories is a multimission laboratory managed and operated by National Technology and Engineering Solutions of Sandia, LLC., a wholly owned subsidiary of Honeywell International, Inc., for the U.S. Department of Energy's National Nuclear Security Administration under contract DE-NA0003525.

# SNAP Overview

- SNAP Model Editor Introduction
	- Interface
	- GUI vs ASCII
- Post-Processing with SNAP
	- Animations
	- Indicators
- What's new in SNAP

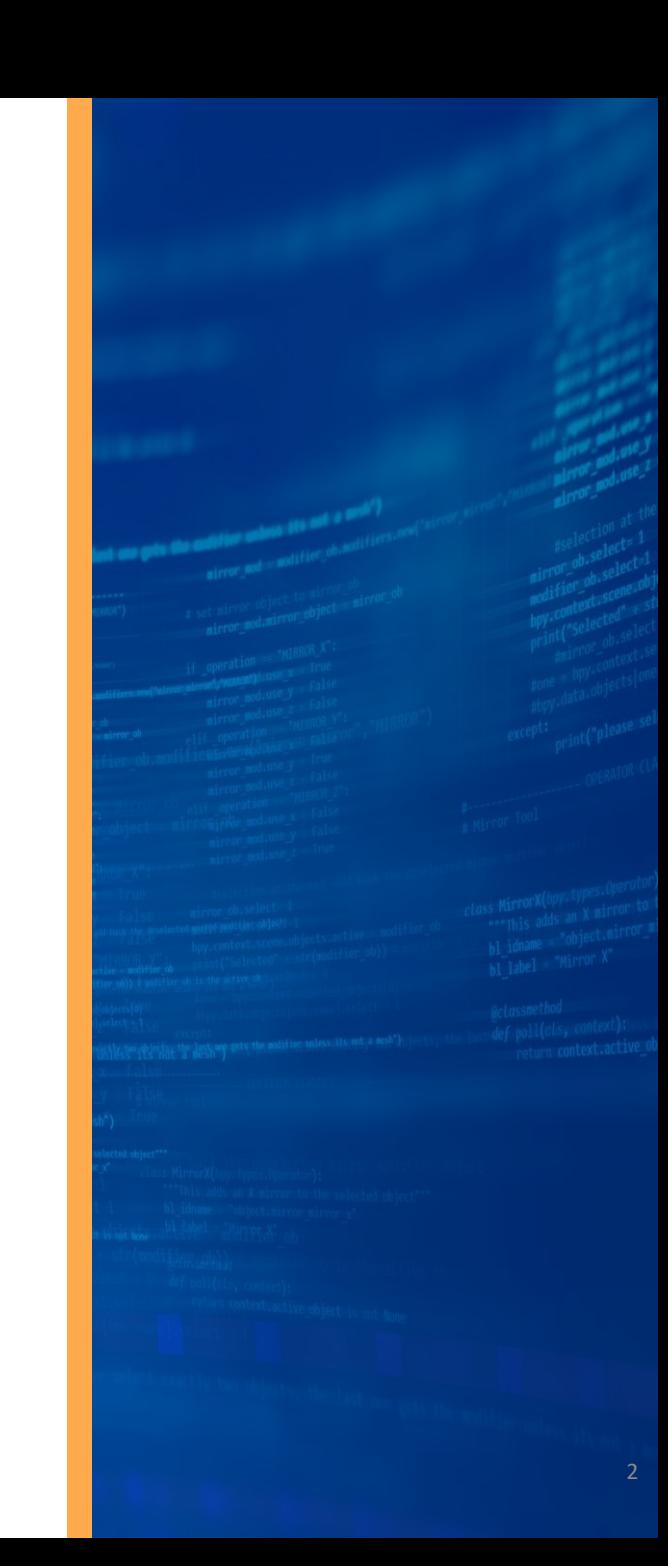

# SNAP Model Editor

- Model Editor
	- Unique plug-ins handle specific model details for a given code (MELCOR, RELAP, etc.)
	- Stores both MELGEN and/or MELCOR user input
	- Can convert older MELGEN/MELCOR 1.86 input to 2.x
	- Import/Export ASCII files
	- Built-in Capabilities
		- Support for multiple files & subcomponents
		- Support for user comments
		- Tool/Tips & Helps
		- User manual guidance available
		- ASCII view of model
		- Job scheduler
		- Run jobs in interactive mode (linked to animation)
		- Access to numerics (python, etc.)
		- Integration with GIT
		- Integration with APTPLOT
		- Uncertainty analysis with DAKOTA plugin

SNAP Model Editor utilized significantly in introductory MELCOR workshops to reduce time discussing input syntax

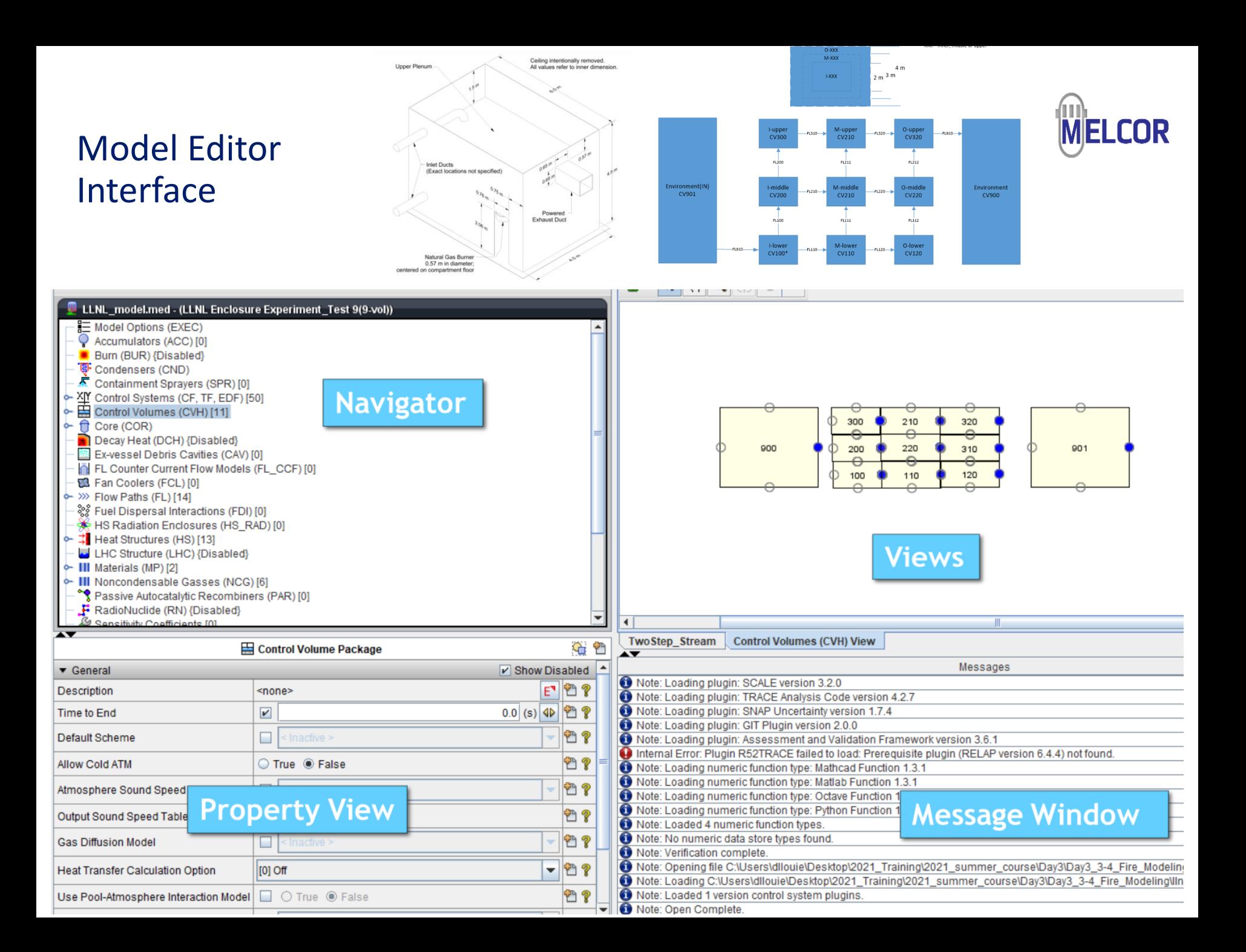

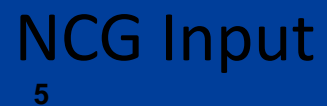

Г

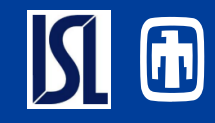

#### **RN Classes should be defined before Decay Elements**

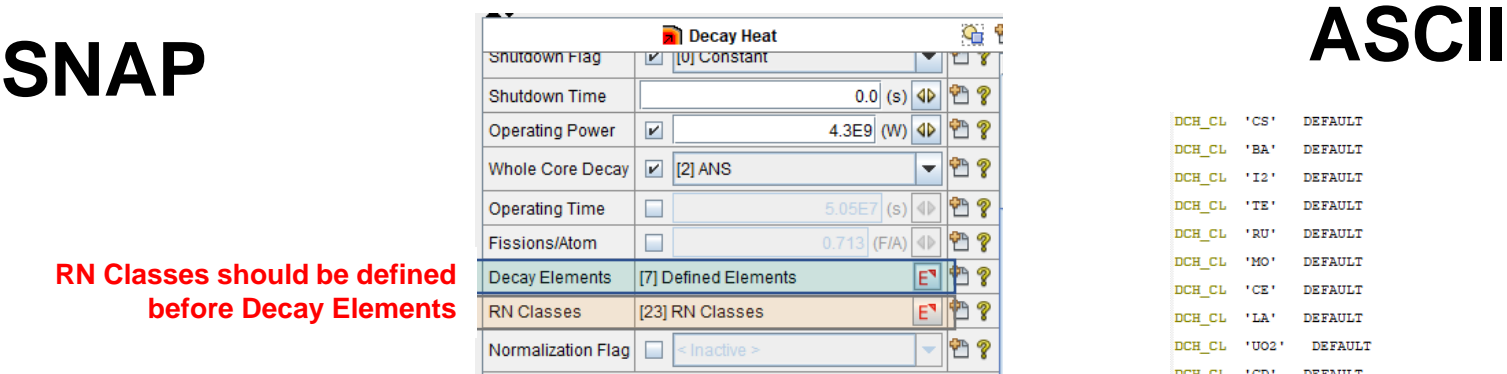

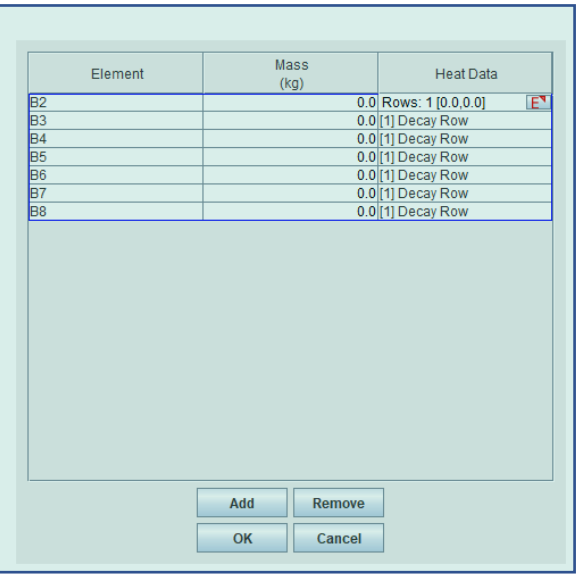

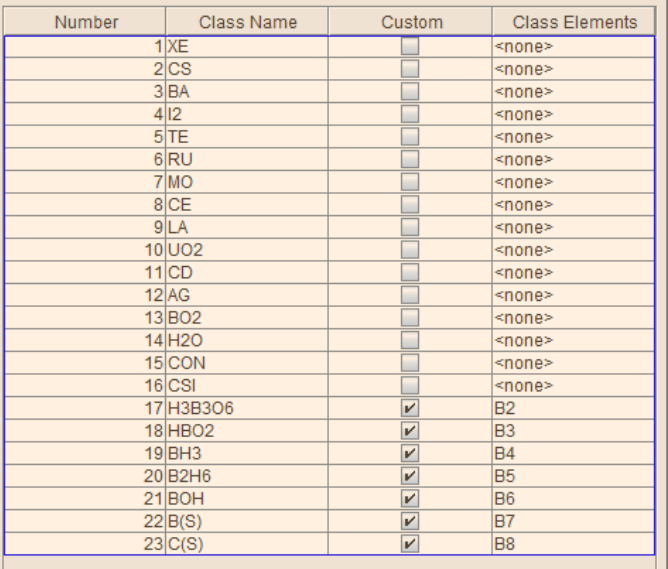

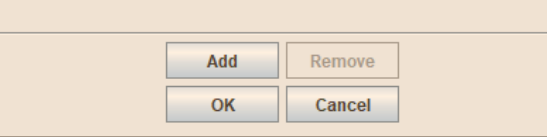

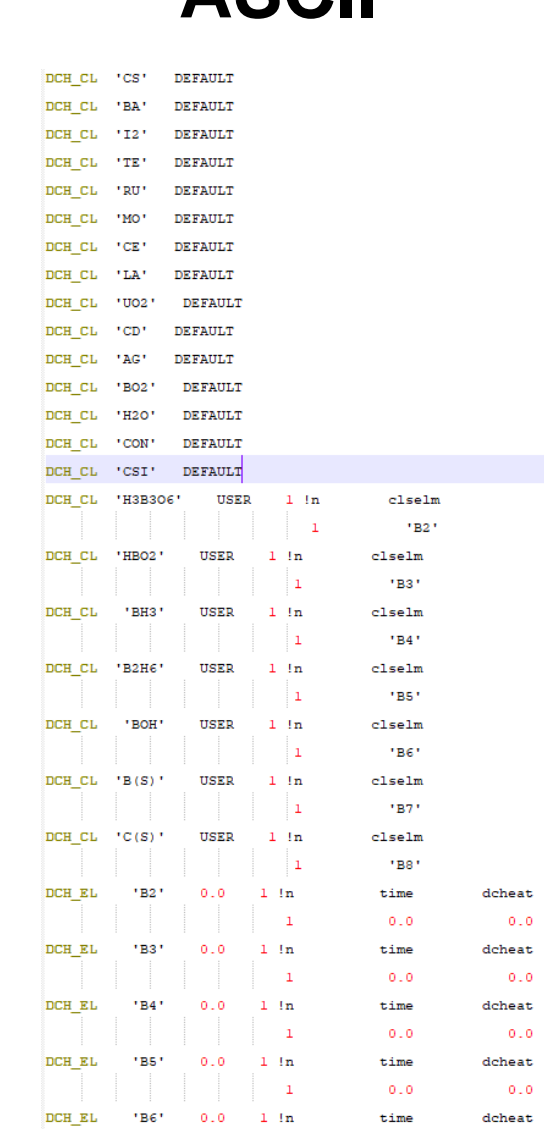

#### Post Processing with SNAP

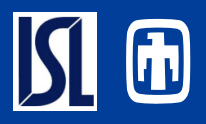

- Animation Model is a separate model from the MELCOR model
	- File>New select Animation model
	- Data connection to the plotfile(s) must be established
	- Animations are displayed in View Port

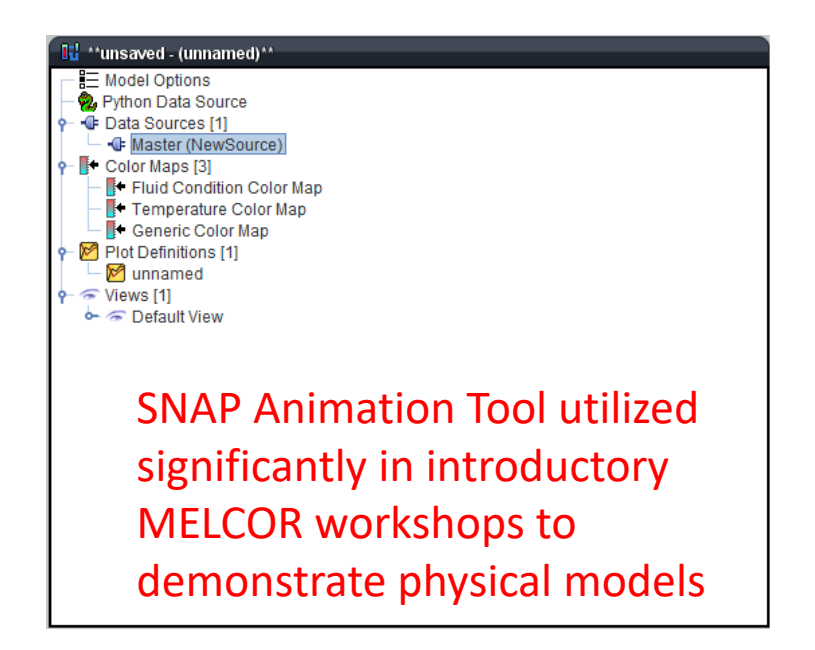

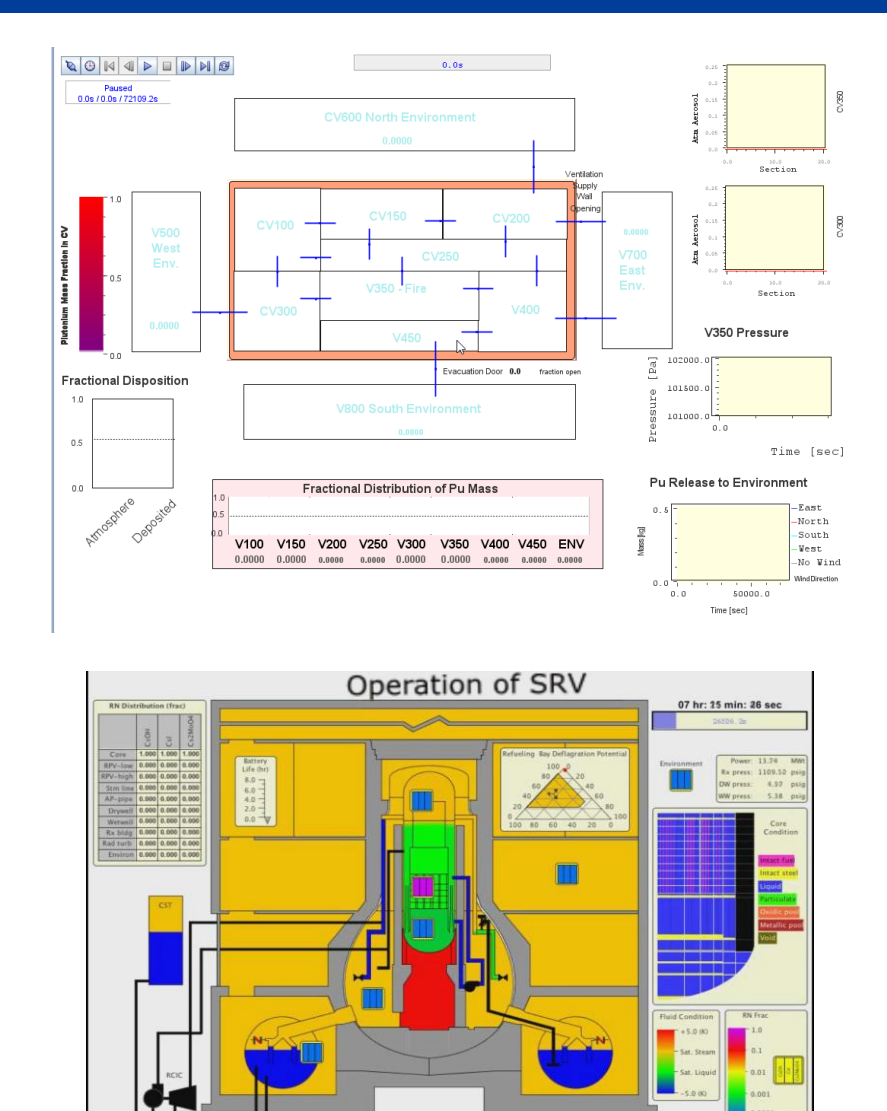

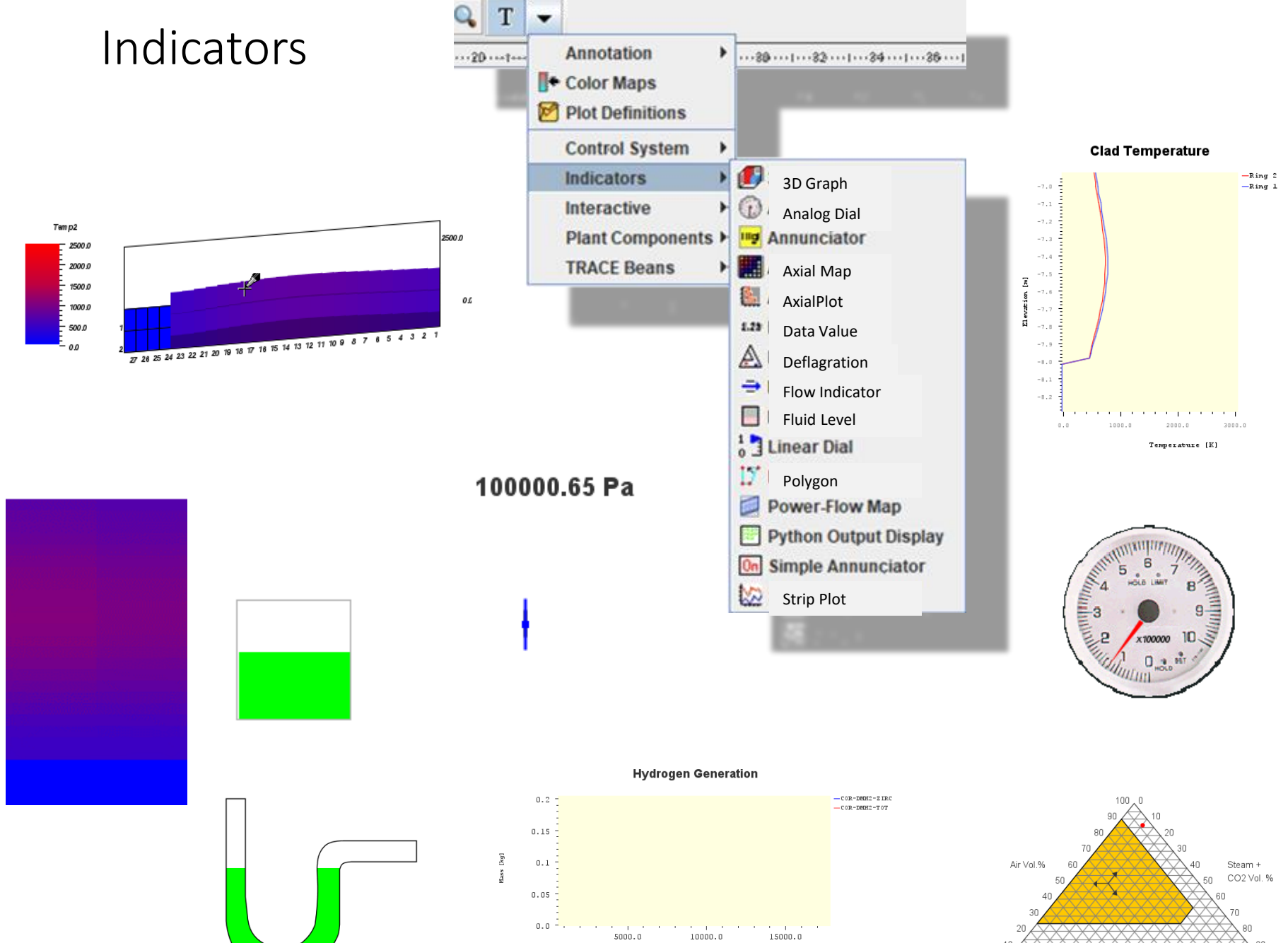

Time [sec]

 $\times$  $^{60}_{H2}$  +  $^{50}_{CO}$  Vol.%  $100$  $90$  $_{\rm 80}$  $70\,$ 30  $10 \begin{array}{c} 0 \\ 0 \end{array}$ 

 $\Omega$ 

# Plant Components

#### Represents a component

- Some of these components are unique to TRACE or other code.
- Simple Components
	- Sprays, valves, break, pumps
- Simplification of Complex Components
	- Core Degradation component
	- Lower Head component
	- Stacked Elements
	- Volume Stack

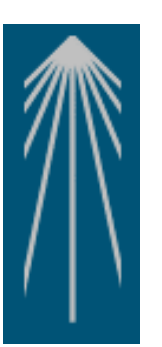

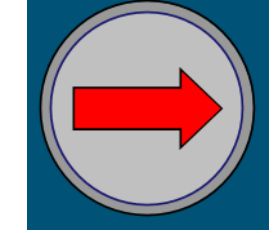

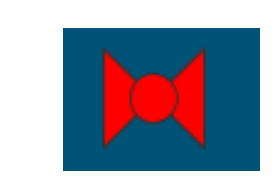

T  $\overline{\phantom{a}}$ 

opio

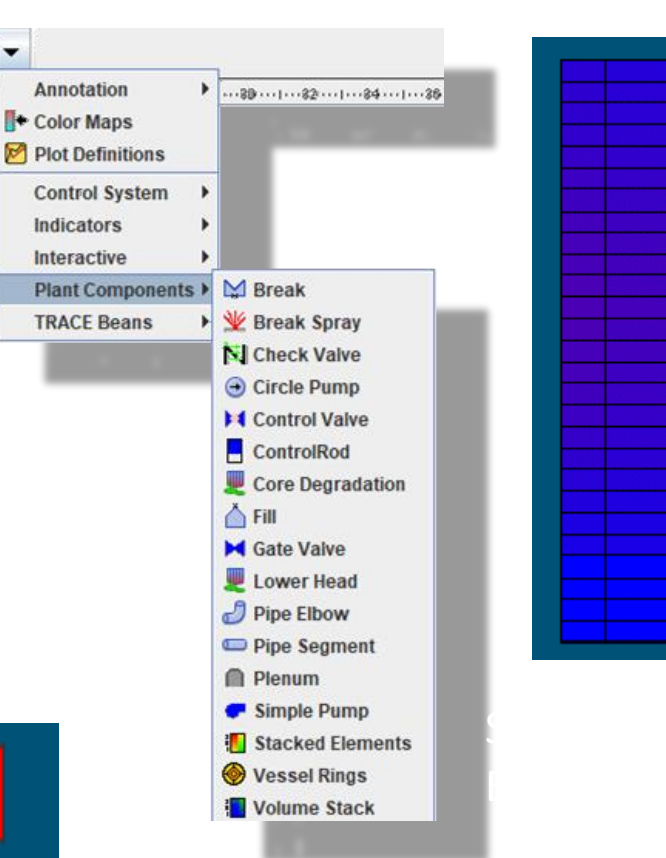

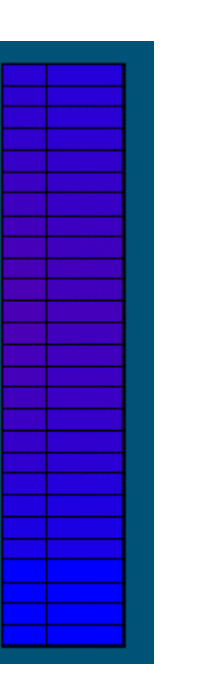

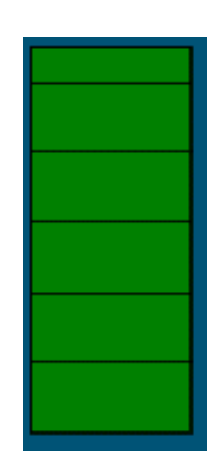

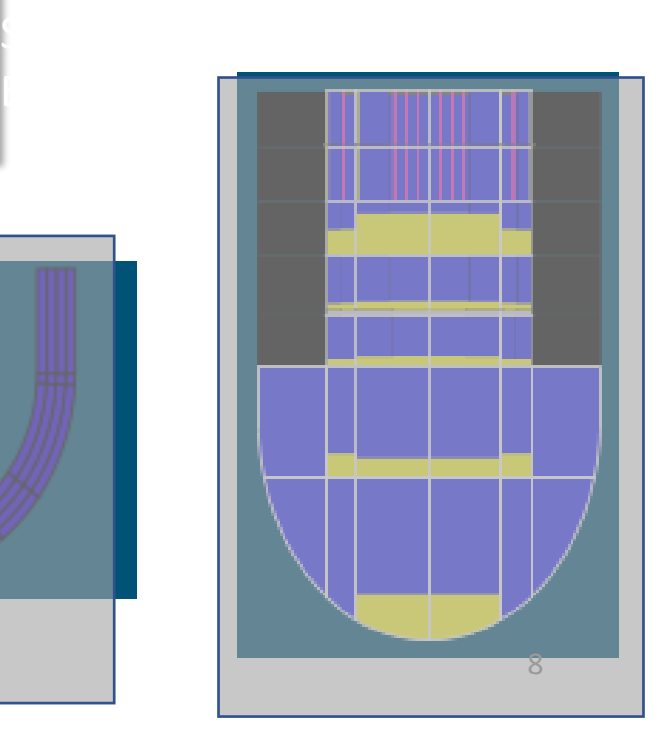

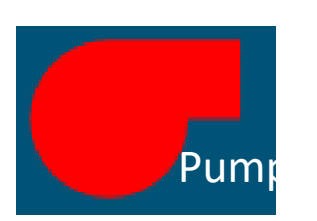

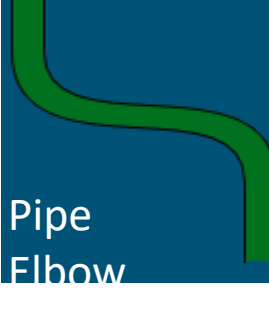

# Data Sources

- Attaching a plotfile
	- Data Sources
		- Plot file data
		- Python Data Sources
	- Multiple data sources can be specified
		- One source is designated master and used to determine Tstart, Tend, and time steps
			- Other sources are interpolated between time steps
	- Selecting Data Source
		- Click on Master in the Data Source Tree in the Navigator and set the Source Run URL in the Properties to a completed Job
		- Click the Data Connector Icon
	- Number of Source Runs
		- Data Source can span multiple plot files assuming they are from sequential restart runs.

• Click Data Connection to make connection to the data source.

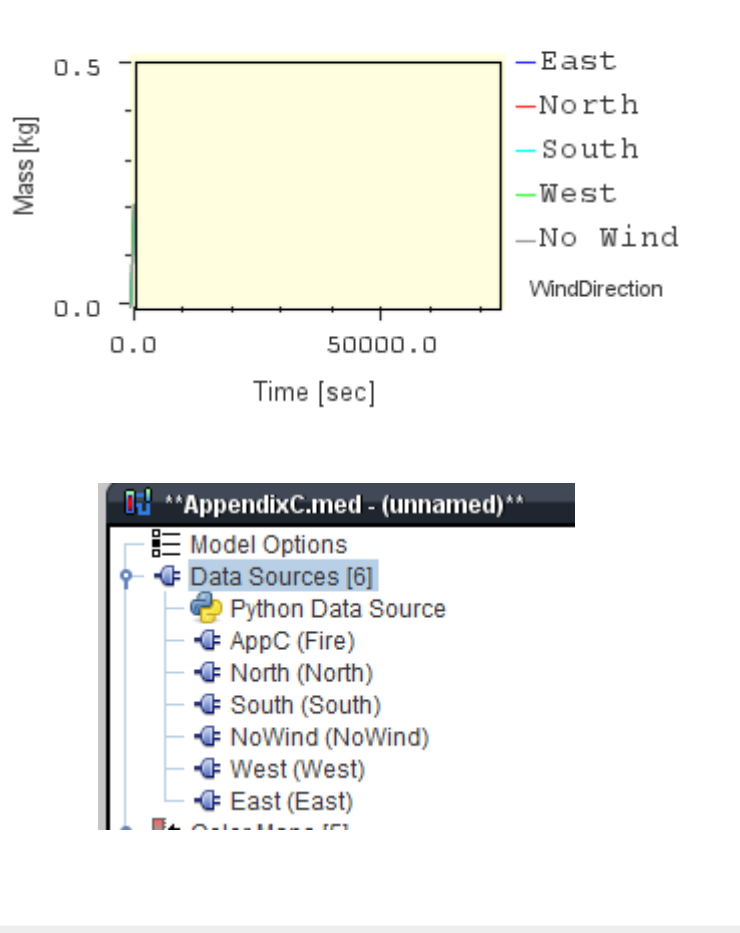

**Pu Release to Environment** 

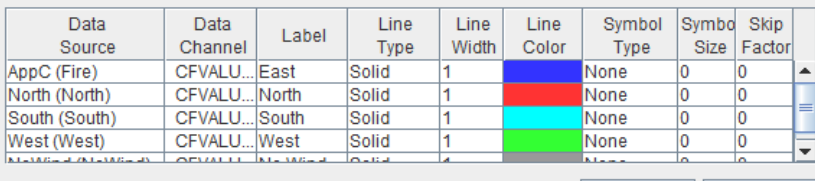

Cancel

OK

**Remove** 

Add

# Color Maps

- Built-in Color Map Options
	- Fluid Condition Color Map
	- Temperature Color Map
	- Void Fraction Color Map
	- Generic Color Maps
- Creating a Generic Color Map
	- 1. Right Click Color Maps in the Navigator>New
- 2. Right Click the new Generic Color Map>Add To View
- 3. Adjust some Properties
	- Set Color Map Type to Generic
	- Specify Dynamic as True
	- To create a pressure color map, set Channel Name Pattern to MELCOR "CVH-P\_%V"
		- Review the MELCOR User's Guide to see all the available plot channels
		- %V is a place holder for the components Control Volume number (see notes for a detailed description on its use)

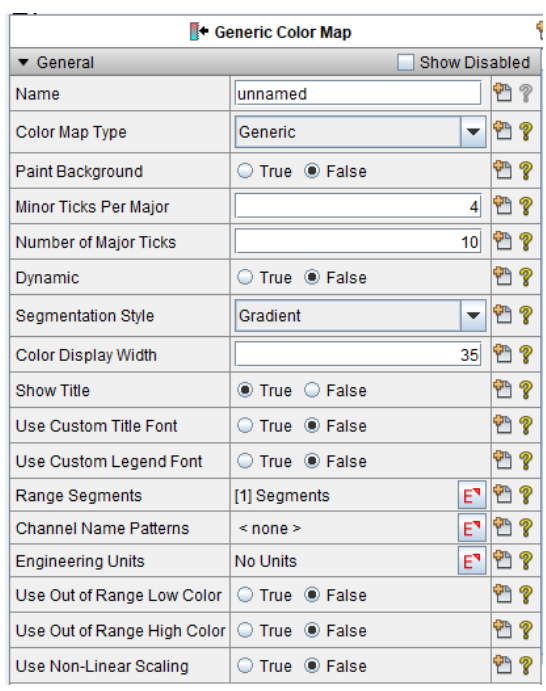

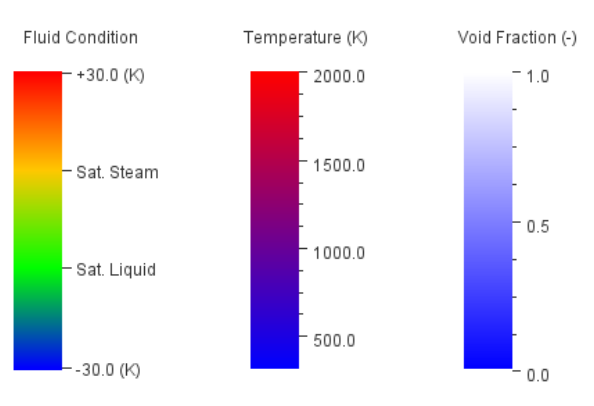

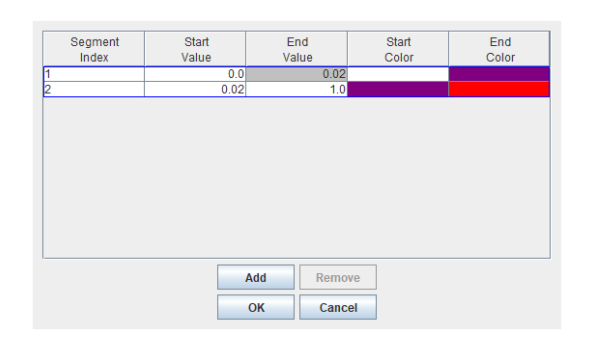

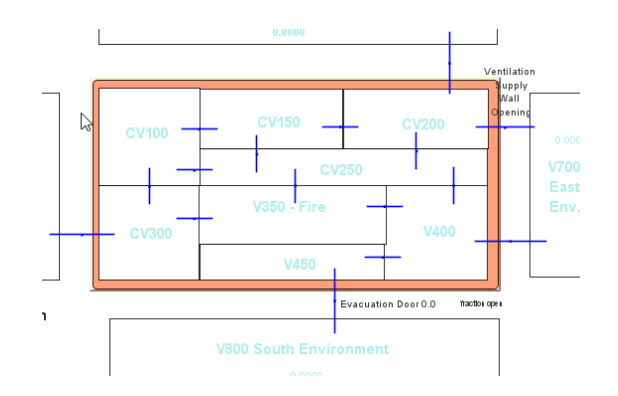

# SNAP MELCOR Plug-in: What's New

- Full Support for MELCOR 2.2 r2023.0 Input Specifications
	- New Editors
	- Import/Exporters
- Support for command line arguments on job step configuration
- Improvements to User Interface
	- More Intuitive layout
	- Cleaner look and fell
	- Improved ergonomics
	- Introduction to Automated Testing Framework
- Partial ASCII import & export
- **Bug fixes**

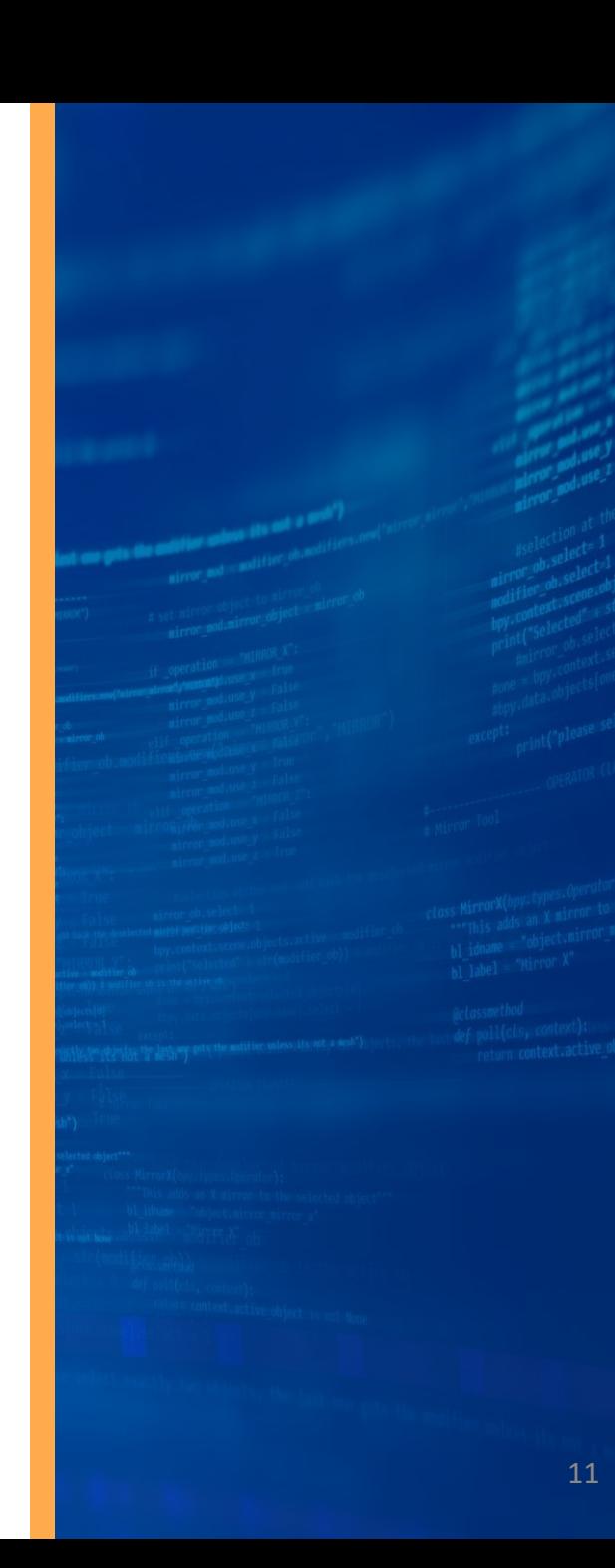

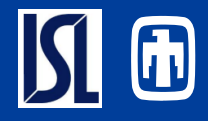

#### Full support for the following new MELCOR model inputs

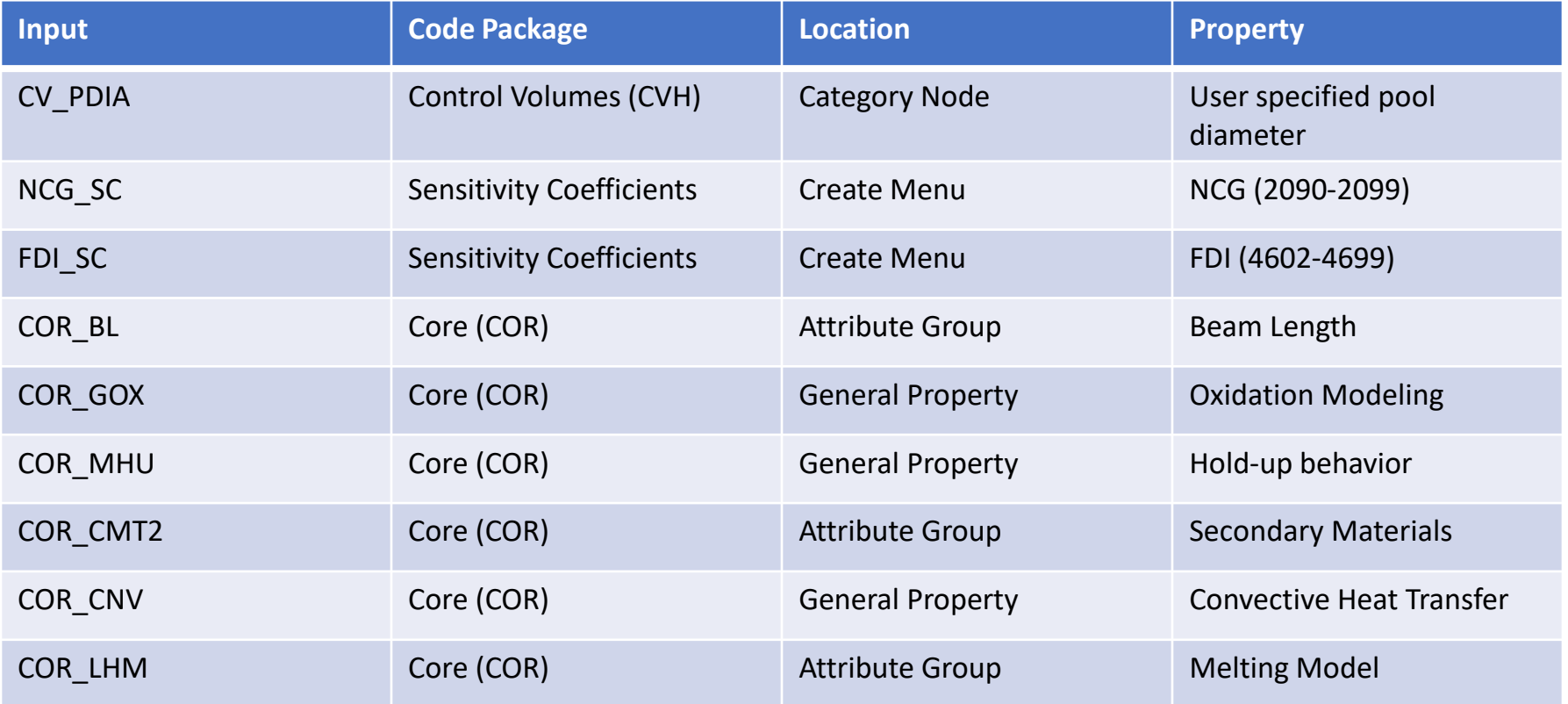

#### UI Improvements – Core Properties

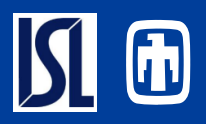

- Split Panel Makes Use of Greater Visual Space
	- All Values from All Axial and Radial Levels Displayed
- Graphical Guidance for Users
	- Help Info Accessible Adjacent to Each Property Type
	- Enabling Information Displayed
- Multi-Row/Column Functionality Supported
	- Editable Properties
	- Copy-Pasting

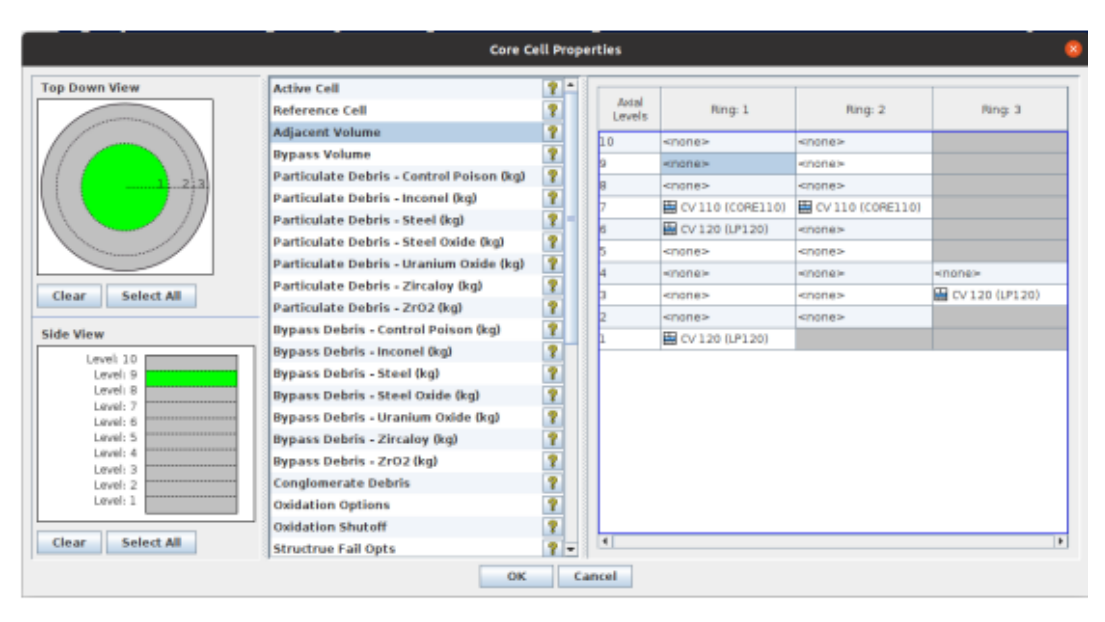

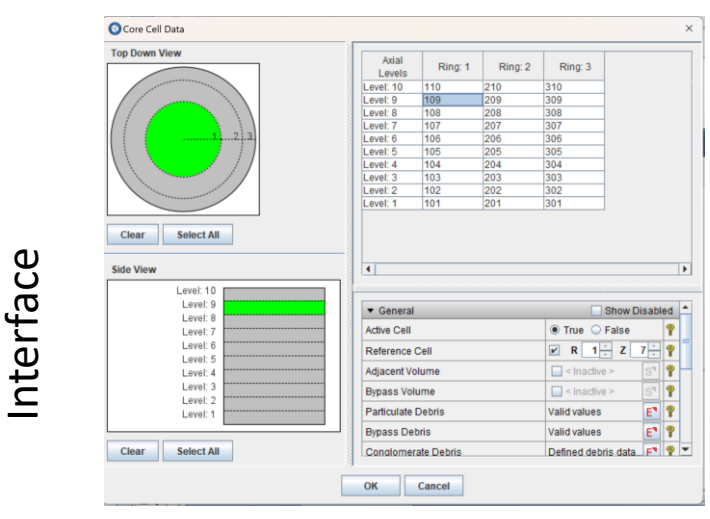

Deprecated

**Deprecated** 

Interface

#### UI Improvements – COR User-Defined Heat Transfer Paths

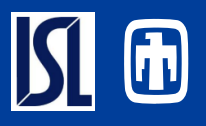

- Data for Multiple HT Paths available (view & edit) from Single View
	- Previously only a single HT path visible/editable at a time
	- Rows can be re-ordered
- Toggle Specification Modes
	- Input by range
	- Input by single cell
- Improved User Interface
	- Column Removal Reduces Crowding
	- Descriptive Enumerations
		- Previously only abbreviated names displayed
	- Simplistic Inline Editors
	- Descriptive Header Tooltips.

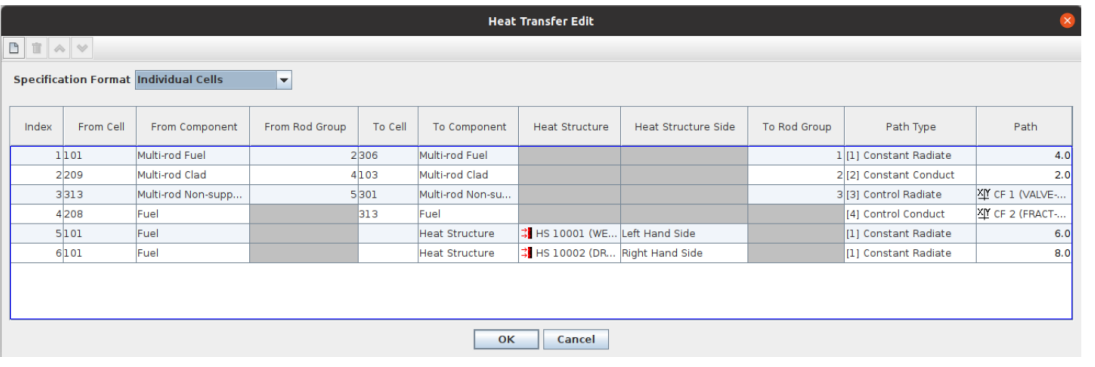

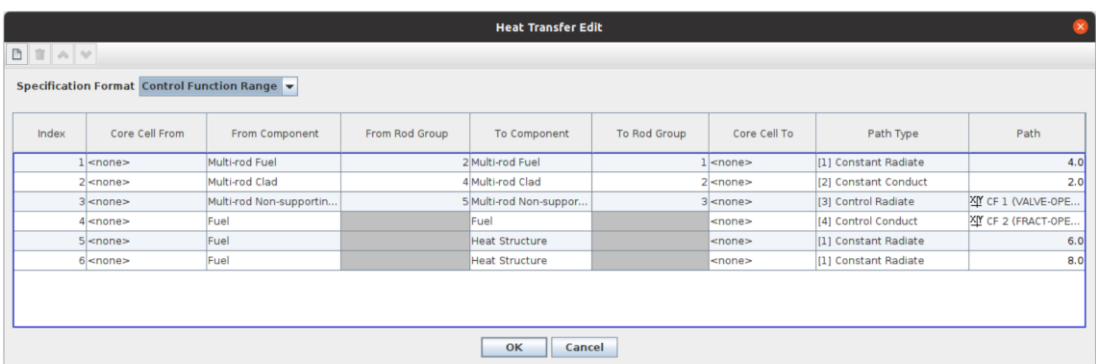

Ca Edit Core Heat Transfer leat Transfer **Heat Transfer 2 Heat Transfer 3 Heat Transfer 4 Heat Transfer 5 Heat Transfer 6** Add Remove General Show Disabled Specification Format Individual Cells  $-$  ? First Component  $-$  ?  $1 - 2$  $1 - S'$  ? First Cell  $-$  ? Second Component  $3 - 2$  $6 - S'$   $?$ Second Cel Path Type **I11 Constant Radiate**  $|$ View Factor \* Area 4.0 (-)  $\Downarrow$  ? OK Cancel

Deprecated

nterface

#### UI Improvements – RN Release Combinations

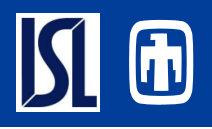

- Multi-Editable Tables
- Additive Class Pane Displayed on Selection of Acceptor **Class**
- RN Class Selectors
	- Alternatively, Additive and Acceptor Classes Pasting from External Sources
- Simple Toolbar buttons (Add, Remove and Reorder)

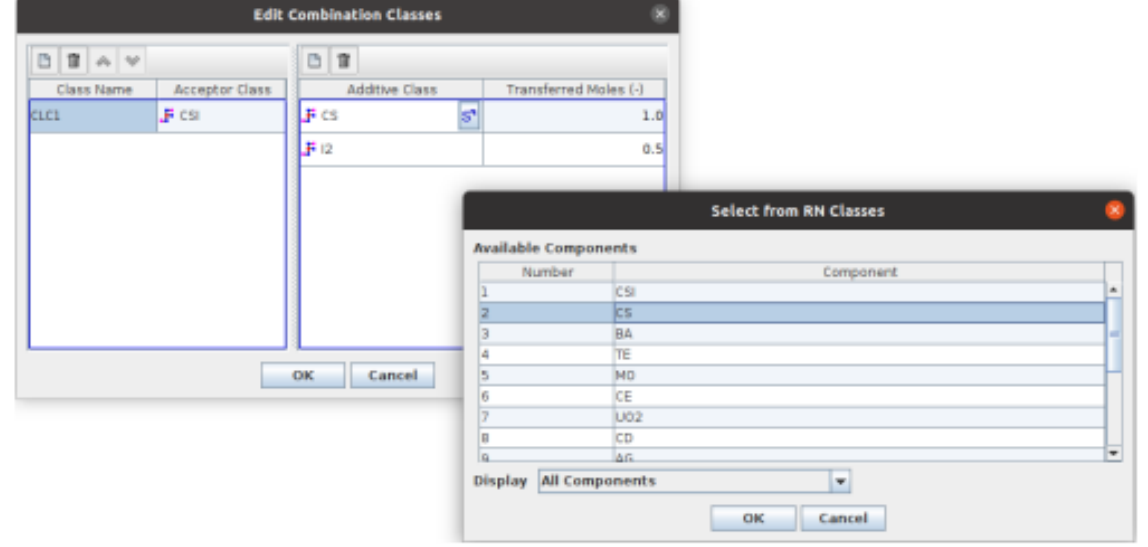

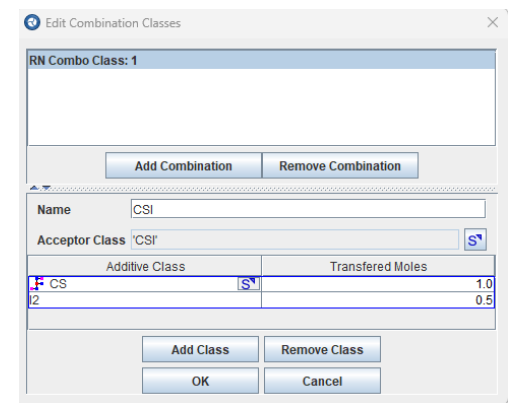

Deprecated<br>Interface

### UI Improvements – Core Oxidation Modeling

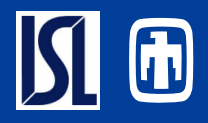

- Define Multiple Oxidation Models
	- Add/Remove/Re-order models
- Oxidation Model Property View
- Enabling Information **Display**
- Oxidation Rates Property Editor
	- Reactions automatically added
	- Displays oxygen rates for each reaction
	- Add/Remove/Re-order input

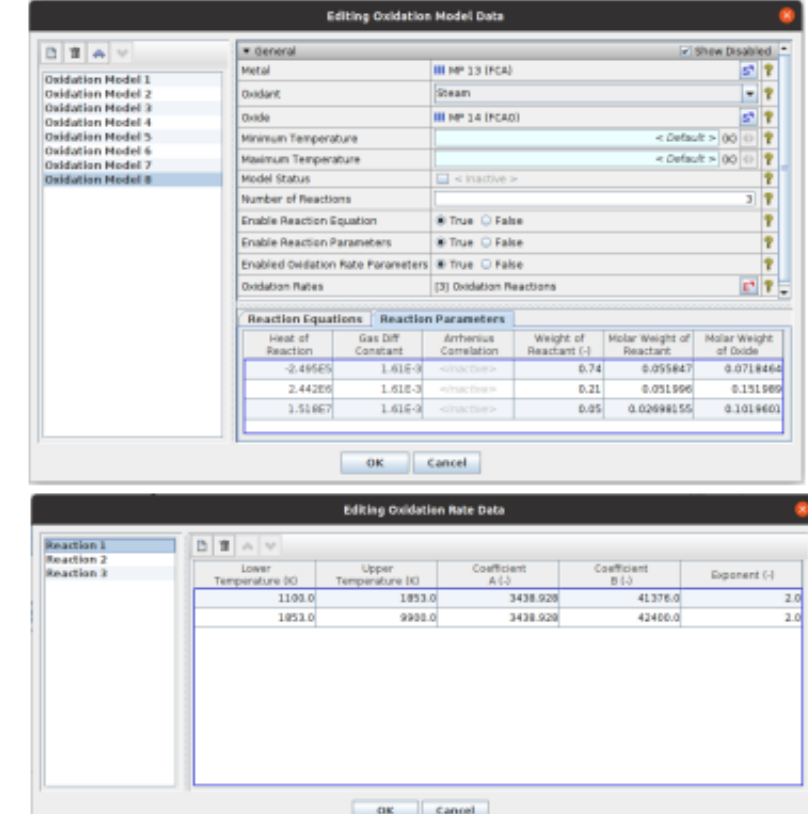

#### UI Improvements - General

#### • Real vs Control reference property editor

- Inline mode selection
- Enter real values
- Control Function selection
- Default value mode

#### • Component Selection Editor

- Filterable categories
- None option

#### • Named Value **Selector**

- Filterable
- Search wildcards

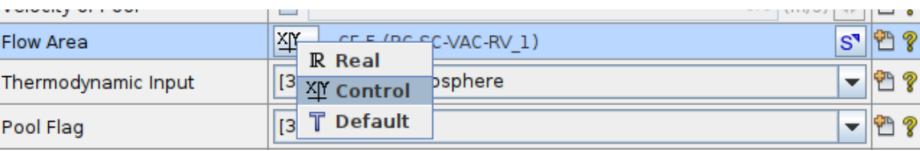

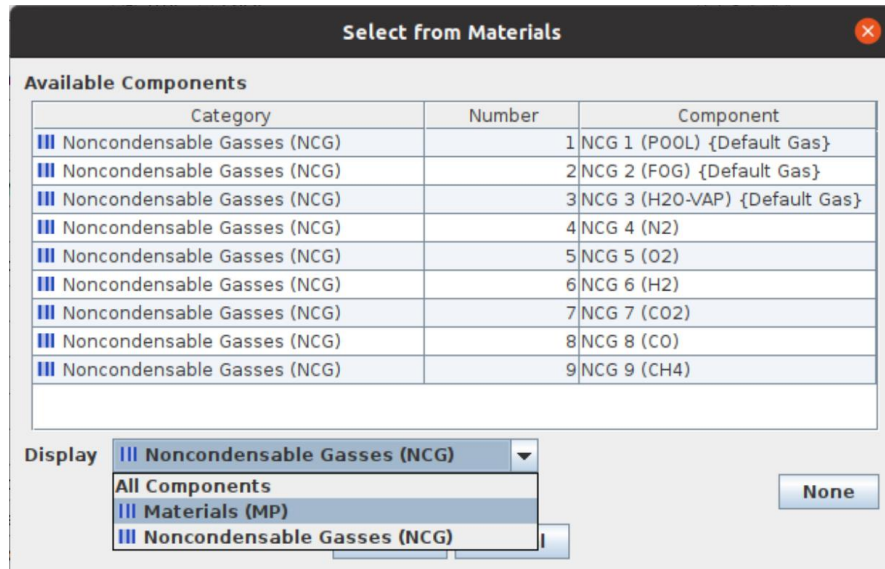

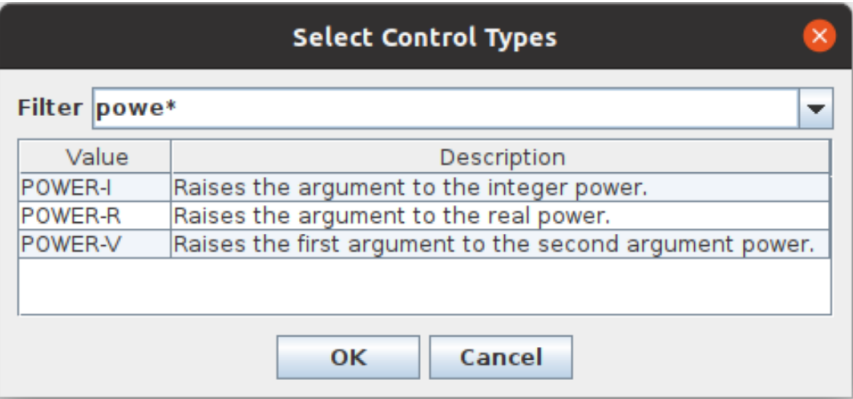

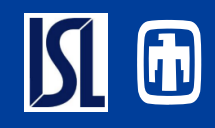

#### UI Improvements – General Continued

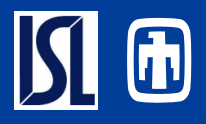

- Real array table editor updates
- Standard for simple real tables
- New toolbar layout of features
- Sort values button
- Orders ascending dependent values
- Plot from Table Button:
- APTPLOT Automatically configured
- Configurable independent and dependent plot variables

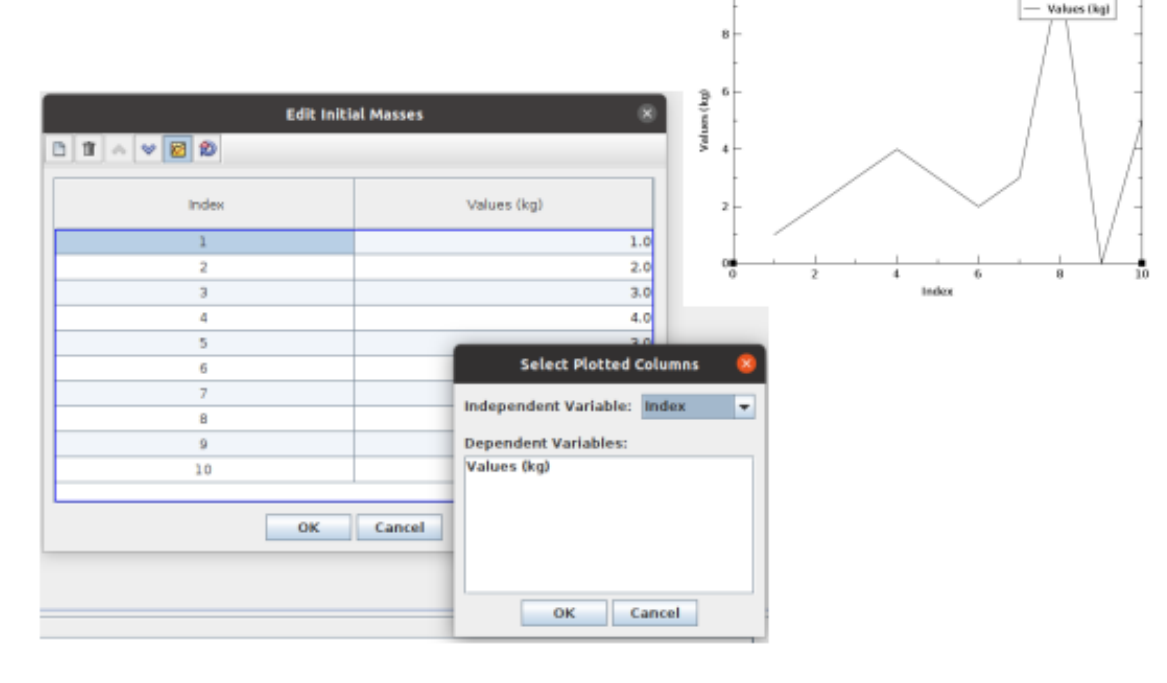

## MELCOR Job Command-line Arguments

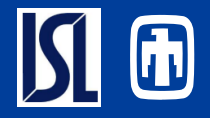

- MELGEN/MELCOR Command lines
- Examples:
	- C=xx, DTMAX=xx , N++= xx, NCF= xx NQE=xx, NT=xx,OW=xx, SCnnnn(m)=xx, SF=xx, ST=xx, TEND=xx, VAR=xx MAXNCYCLE=xx, NEWNCYCLE=xx, CPUEND=xx
	- See UG (EXEC-UG)
- Supported on 1.8.6 and 2.2 job steps
- Supported for MELGEN & MELCOR separately

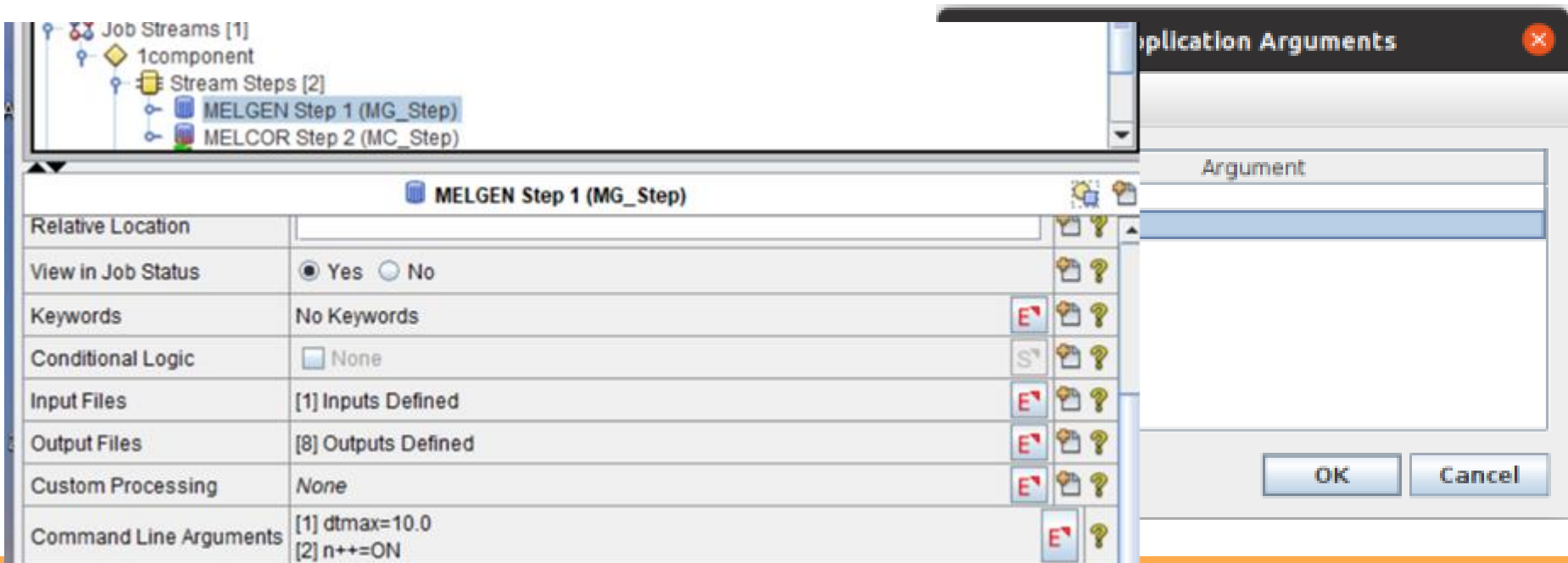

## Import/Export Resources

**A0000000000000** 

. . . . . . . . . . . . . . .

itudniri,mi\$ri,

*LANS PLUGINSMEL* 

**| | \*\*\*\*\*\*\*\*\*\*\*\*\*\* SIL' FUKUSHIMA UN LIMMONDAMENTO** 

NUMBER

, a

H.

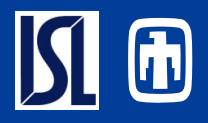

#### • Retain SNAP Meta Resources

- Notes
- Views
- Cases
- Numerics
- Streams
- ASCII Header Mapping Directive
- Externally Modify ASCII
	- Notepad++
	- Word
- Exportable for MELGEN
	- MELCOR cases permit ASCII modifications

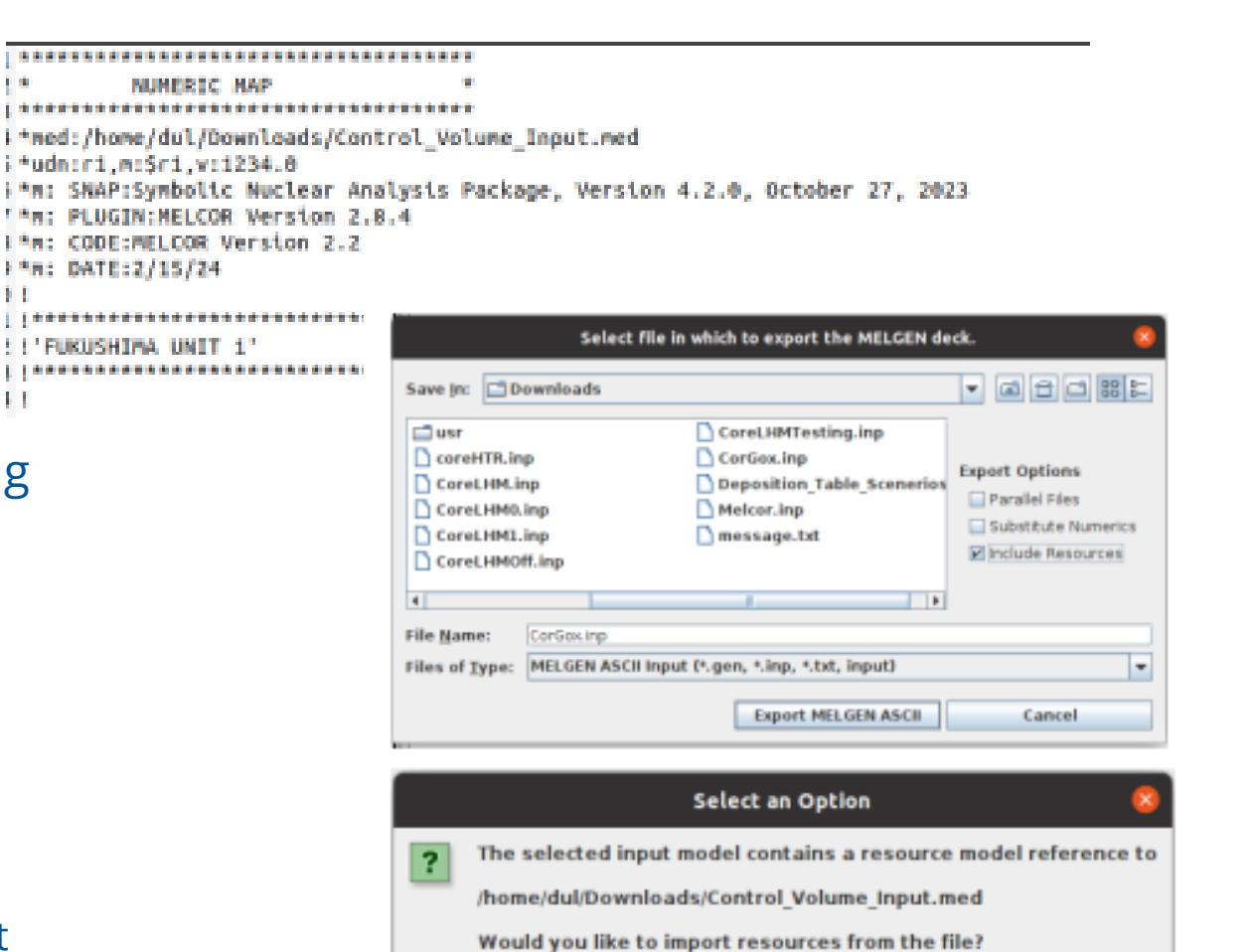

Yes

No

Cancel

# Partial ASCII Import/Export

- Import component(s):
	- Replaces existing components if previously defined.
		- Overwritten (deleted) component(s) removed
		- If object number matches but name does not match an existing object then a new object is created rather than replacing
	- Individual or multiple objects can be imported from a file
		- All objects in ASCII file are imported
	- Partial import item off model node

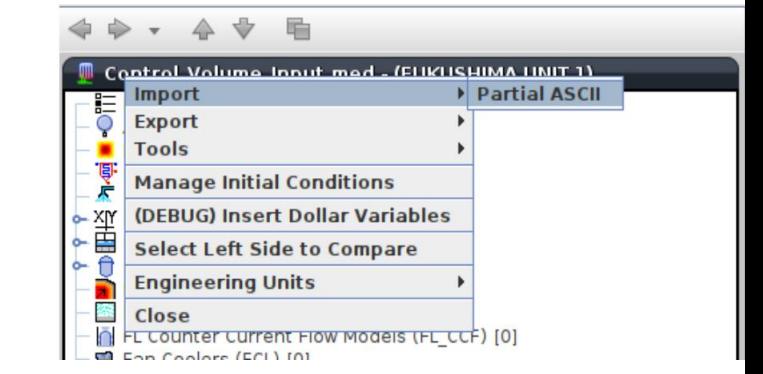

#### • Export

- Previously only possible by Show ASCII>Copy ASCII for component to Clipboard>Paste into text file.
- Export ASCII of selected components
- Filterable component export UI

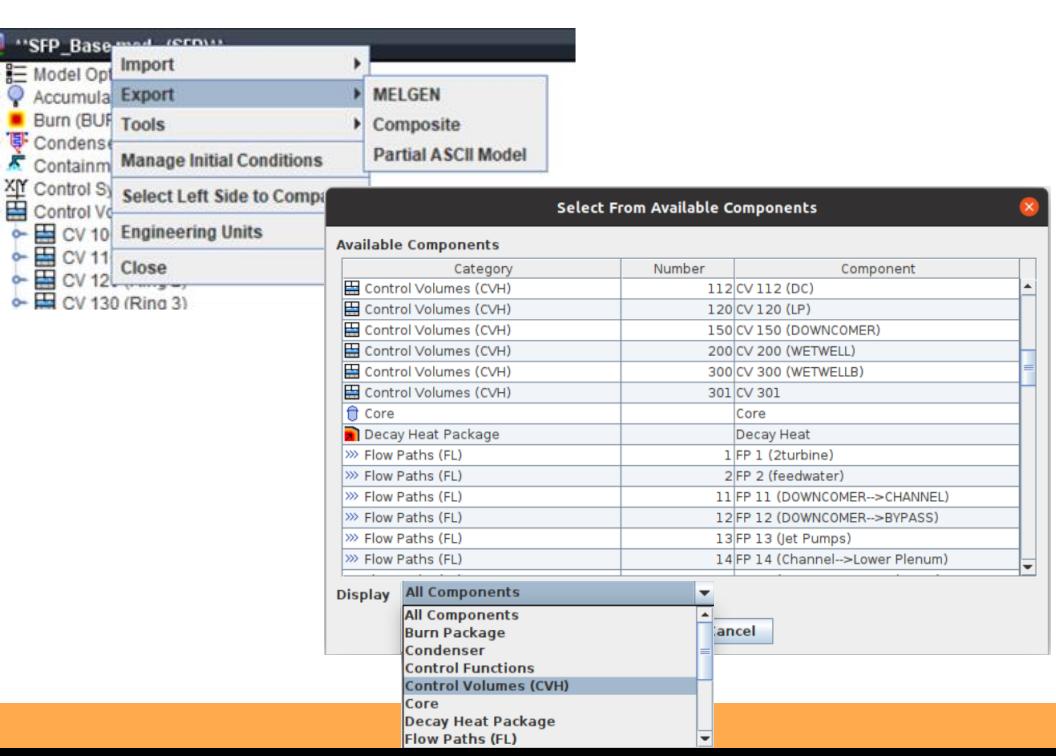

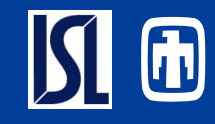

## Support for Unrecognized Input Records

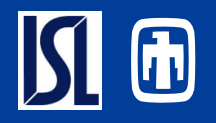

- Need for SNAP to allow unrecognized input records
	- SNAP development lags behind MELCOR development.
	- Inherent consequence of development by 3rd party.
	- Provide Users access to new model features/capabilities within SNAP environment
	- Particularly important for use at Workshops.
- Implementation
	- Extra MELGEN/MELCOR record input can now be specified in SNAP
	- Input for each package.
	- Future development will allow new fields on existing records or new records for MELCOR objects (HS, FL, CVH, …)

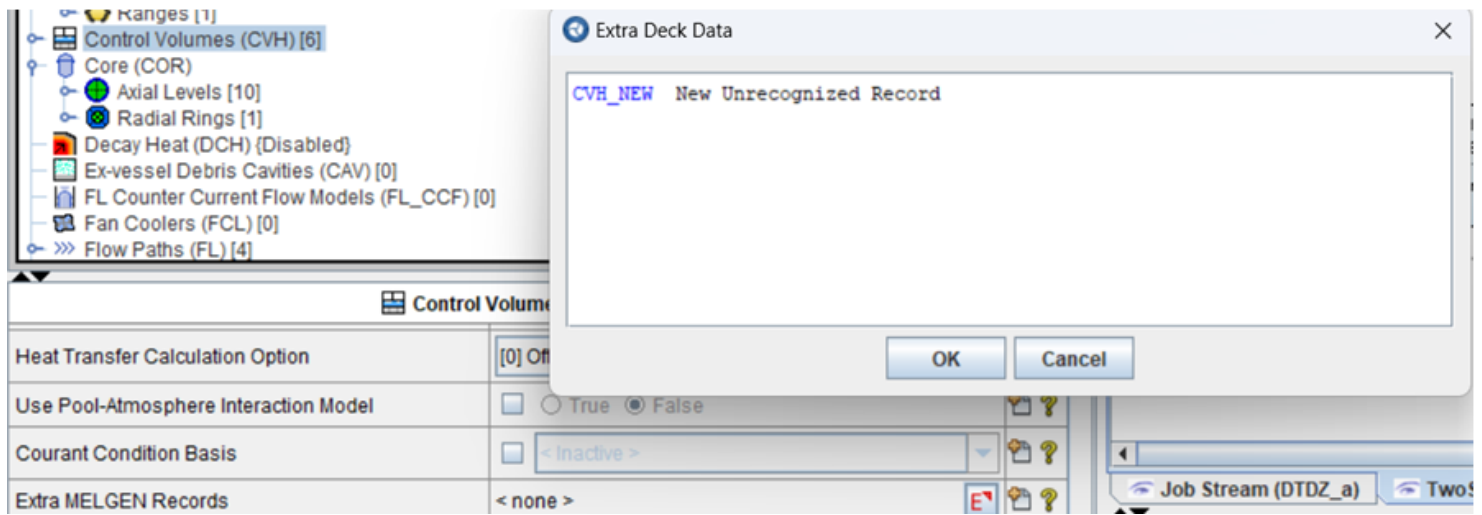

## SNL/ISL MELCOR SNAP Discussions

- One week in-person meeting between MELCOR code developer and the GUI plug-in developer
	- February 19 February 23, 2024
	- Improved alignment between MELCOR and SNAP developers
	- Extremely positive and successful meeting
- Discussions and Topics
	- Latest updates to the MELCOR plug-in
	- New capabilities in SNAP that could be implemented into MELCOR plug-in
	- Recent model developments at Sandia and future GUI support requirements
	- Feedback from MELCOR/SNAP users
	- Discussion on SNAP bugs/issues

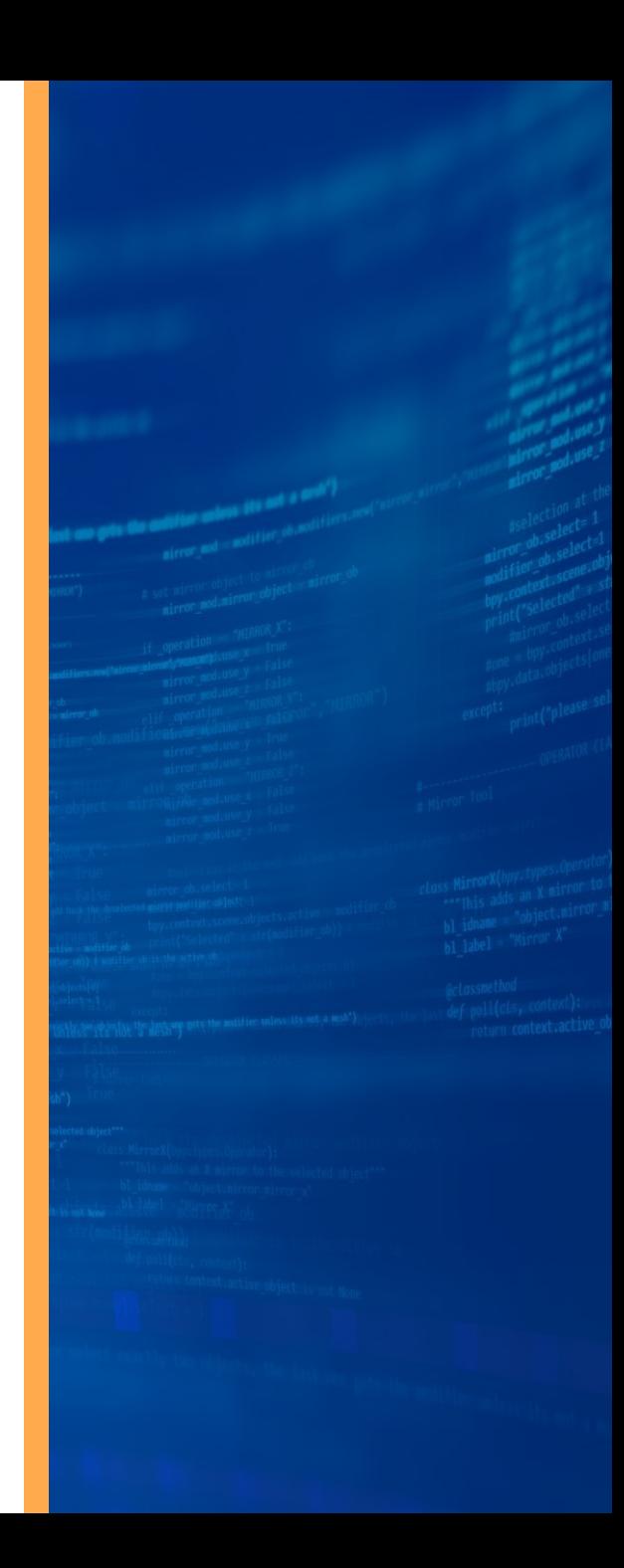

## Issue: Error in SNAP Degradation Display

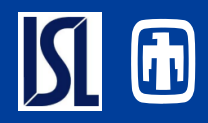

SNAP Degradation Display

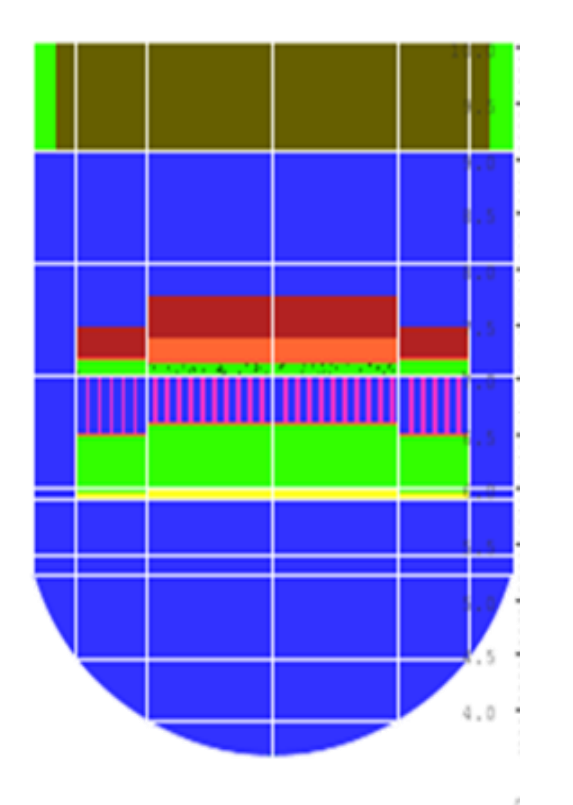

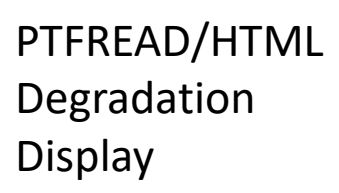

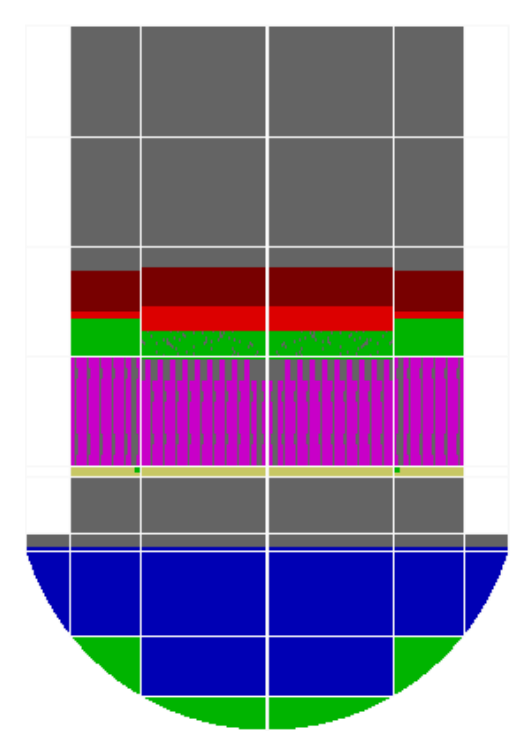

- SNAP displays null cells as though they were active.
	- SNAP shows PD in upper outer ring which should be null
- Upper levels of MP2 in rings 1 and 2 for SNAP are different where they are approximately the same for HTML.
- HTML displays blocking of conglomerate between fuel rods.
- SNAP is showing large formation of PD on core support plate (likely conglomerate mass)
- Water is below core support plate in HTML and fully flooded in SNAP
- HTML shows relocated PD on lower head

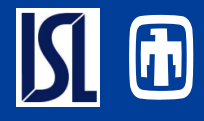

- Full ASCII Model **Contents** 
	- No Export Required
	- Case Data Appended
- ASCII View Highlighting
- Search Capabilities
- Deltailed Breadcrumb information
- Quickly Navigate from ASCII view to GUI Edit Location
	- Double-click to Jump
	- Editors Opened
	- Table Cells and Modes Selected
- Available in ASCII views

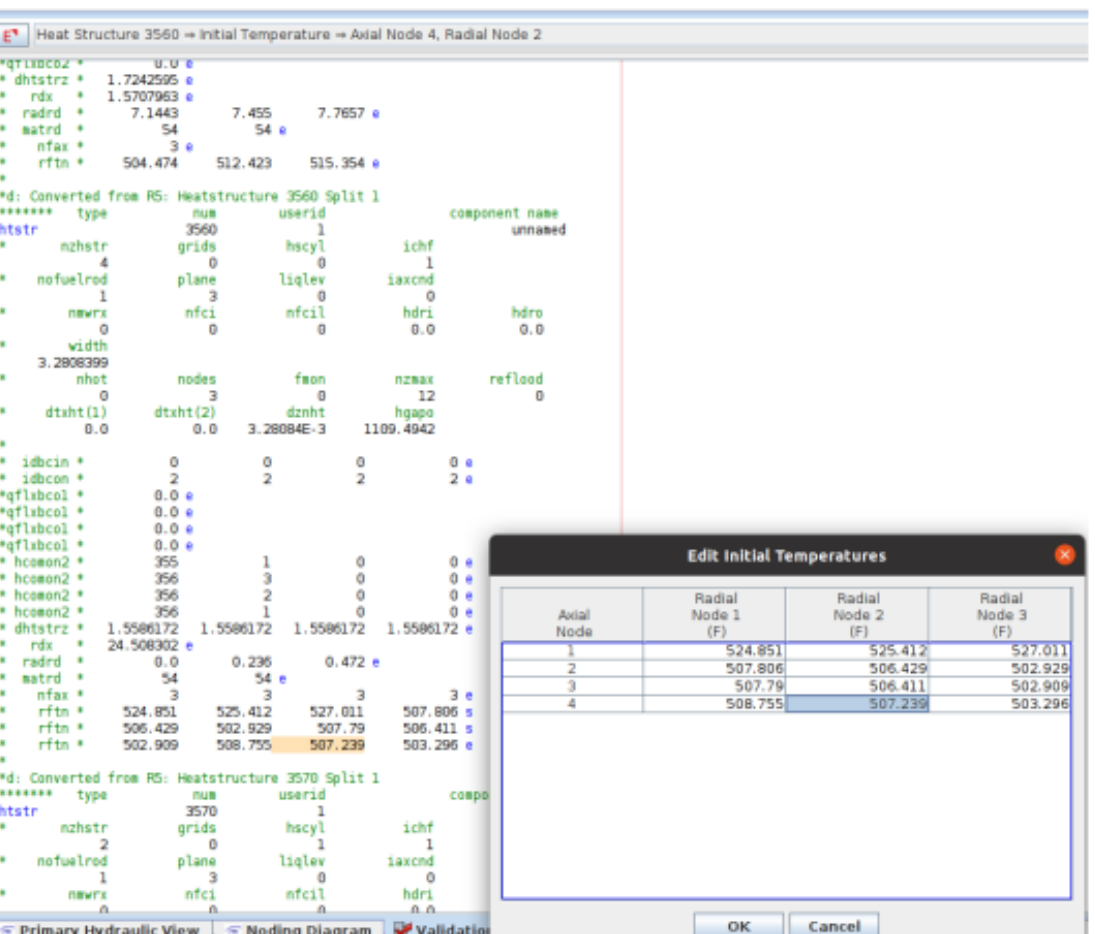

#### Future Improvement: Default/Full view of MELCOR Input

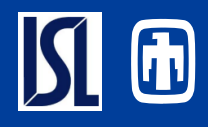

- MELCOR is feature rich and allows users access to many input parameters and optional models.
	- Overload of input requirements available to new MELCOR users invites problems with user/effects
	- Though many options are available, the default view should only show that data that is required or frequently modified by the user
	- Optional data should be masked out by default
	- Toggle could hide optional input from view (unless user has made changes to this input)

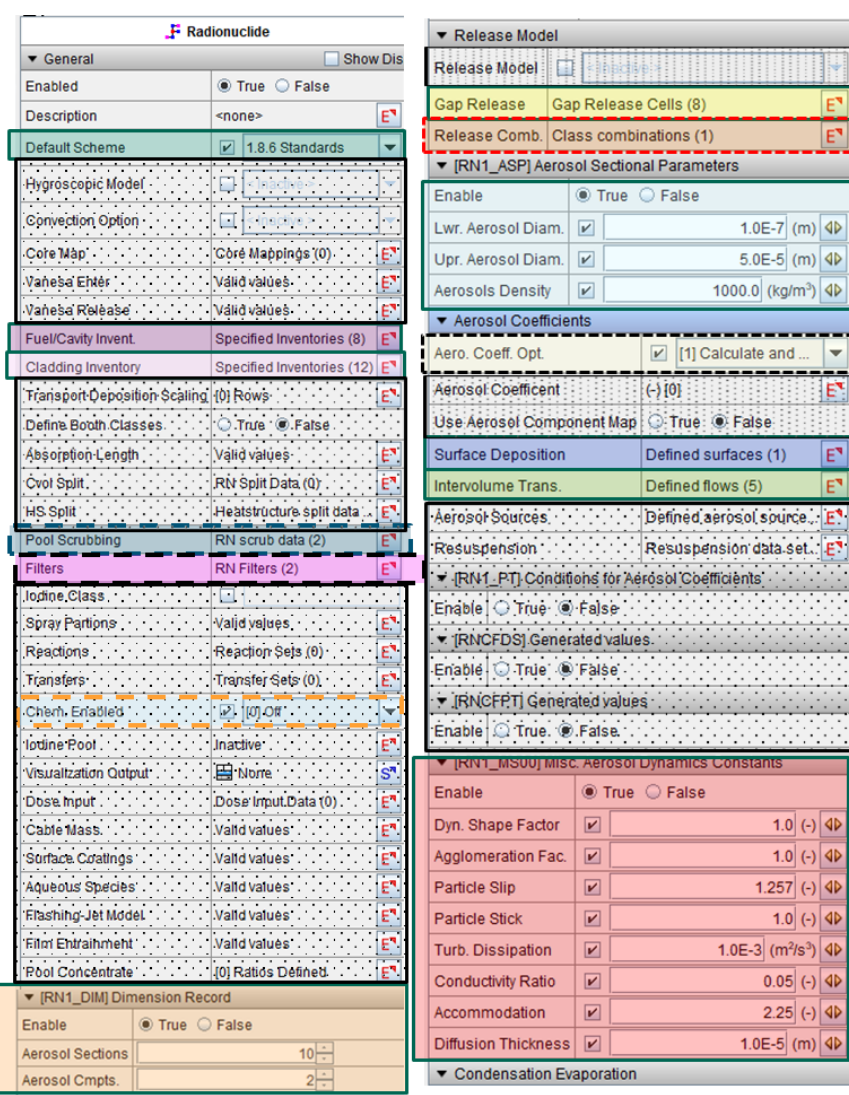

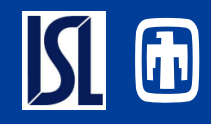

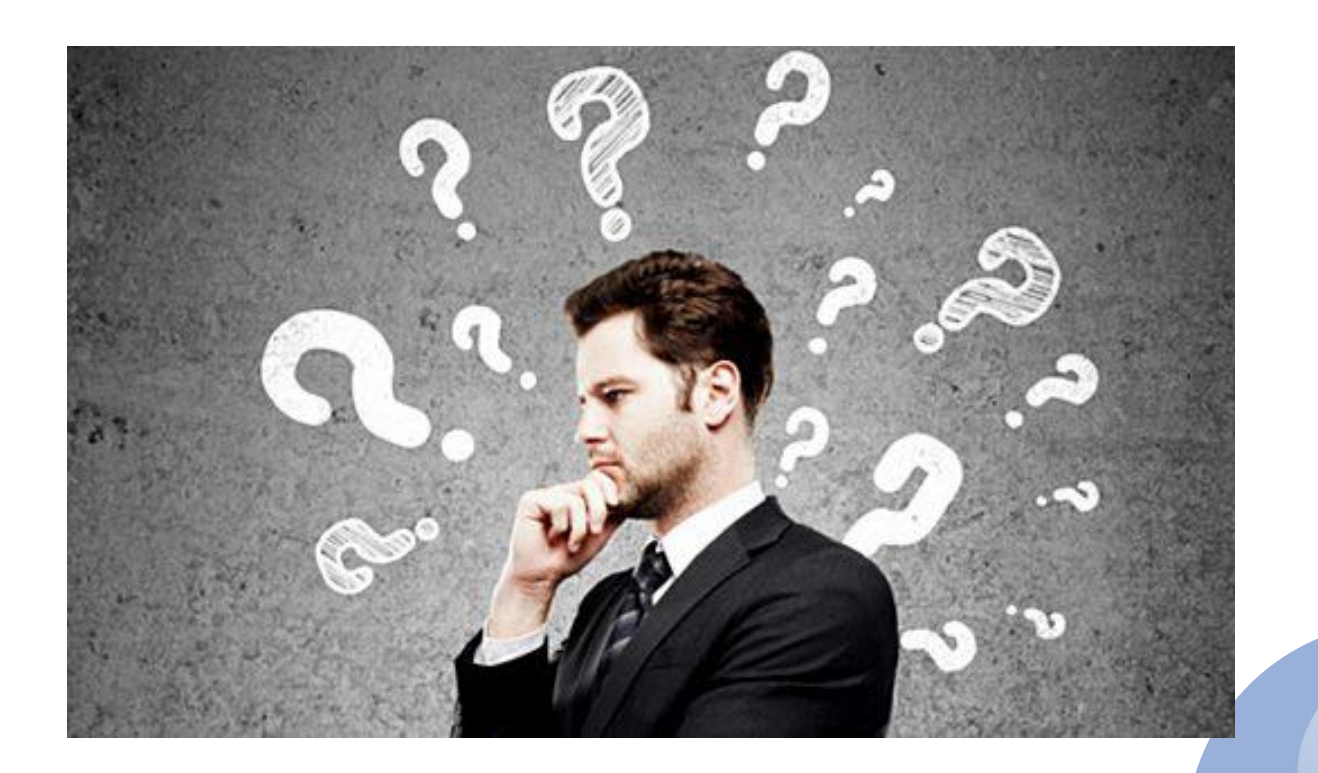

[This Photo](https://manuelgross.blogspot.com/2014/12/el-arte-de-preguntar-y-escuchar-15.html) by Unknown Author is licensed under [CC BY-NC-ND](https://creativecommons.org/licenses/by-nc-nd/3.0/)